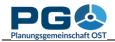

## Create a time series map

Datasets which fulfil the basic requirements of map creation and are available for a consequent series of years can be used to create an animated time series map. Select the topic of your choice from the left menu tree in the CentropeSTATISTICS start window, then press the "Continue" button next to the message "You can create a time series map from these data".

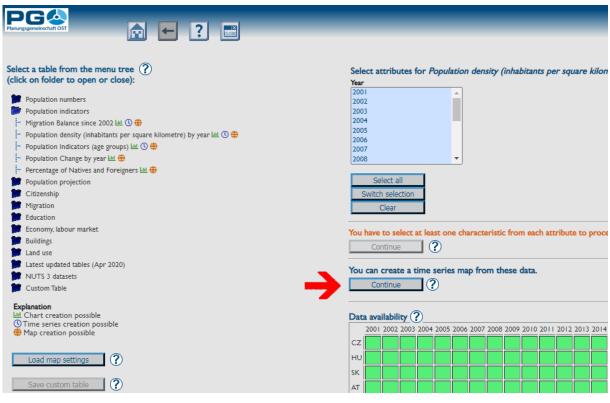

| Colour ramp ?                                                     |
|-------------------------------------------------------------------|
| Please select 🗸                                                   |
| Classes (?)                                                       |
| Please select 🗸                                                   |
| Colums available for time series map                              |
| Population density (inhabitants/sqkm)                             |
|                                                                   |
| Years available for time series map (at least 2 must be selected) |
| Deselect all Select all                                           |
| 2001                                                              |
| 2002                                                              |
| 2003                                                              |
| 2004                                                              |
| 2005                                                              |
| 2006                                                              |
| 2007                                                              |
| 2008                                                              |
| 2009                                                              |
| 2010                                                              |
| 2011                                                              |
| 2012                                                              |
| 2013                                                              |
| 2014                                                              |
| <ul> <li>✓ 2015</li> <li>✓ 2016</li> </ul>                        |
|                                                                   |
|                                                                   |
| <ul> <li>✓ 2018</li> <li>✓ 2019</li> </ul>                        |
|                                                                   |
| Next                                                              |
|                                                                   |
|                                                                   |
|                                                                   |

In the first step you are asked to choose a colour ramp and the number of classes for your time series map. If the selected table offers more than one column for time series map creation, you can also choose the table column here.

Below there is a listing of all years available for time series map creation (see image on the left). By default, all years are checked; this selection can be changed by the user. If all necessary selections are done, the "Next" button at the bottom of the window is enabled and leads you to the second step (see image on the next page).

A preview window is shown. The user can now test different methods of classification, the result is immediately shown in the preview window with a legend below. Having found a suitable classification method, hit "Next" to proceed to the final step, which is the creation of the animated time series map (see image below).

At start the map classification is shown for the first

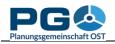

| select a method for classification ? |
|--------------------------------------|
| <u> </u>                             |
|                                      |
|                                      |
|                                      |
|                                      |
|                                      |
|                                      |
|                                      |
|                                      |
|                                      |
|                                      |
|                                      |
|                                      |
|                                      |
|                                      |
| egend                                |
| -                                    |
| -                                    |
| -                                    |
| -                                    |
| -                                    |
| Back Next ?                          |
|                                      |
|                                      |

year of your time series. All available years are shown like a rope of pearls right below the map image. The active year is highlighted on the rope of pearls as well as shown in a digital display between rope of pearls and map. Click on any year to show the map for this year, or click the "Play" button at the bottom to start the animation. (The button turns into a "Pause" button then.) While the animation is running, the time series map images are shown one after the other in a permanent loop, Click "Pause" to stop the loop and "Play" to continue again.

You can also view the time series map in the main map window. To do so, navigate to the map window (but do not close the time series window as this will destroy the time series map) and have a look on the left menu (blue area in the

map window). Also here you can see a rope of pearls indicating the available years of time series map display.

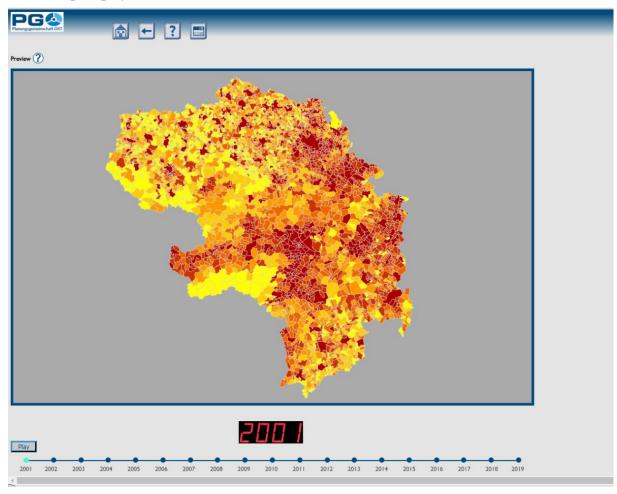

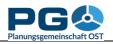

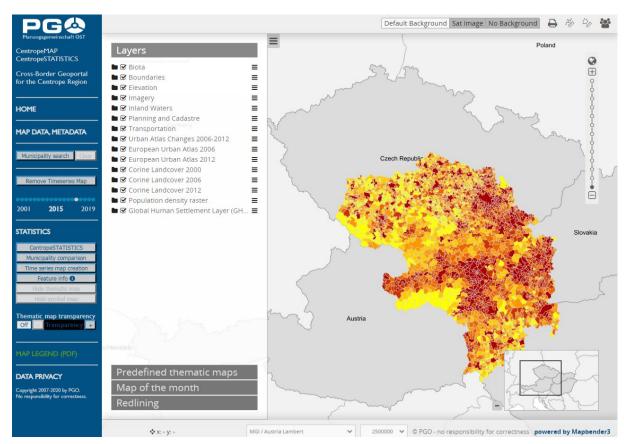

Click on any of the available years to display map data for this year in the map. In this window the time series map is not animated, but handling (zoom, pan, transparency, add other map layers) is just like any other map layer in the map window. The legend is shown in the legend window (click the green link "MAP LEGEND" to open), the time series map is also included in the print (PDF export) function.